## **2019** *Chicago Lives Healthy* **Wellness Program**

### **How to Schedule an Onsite Biometric Screening Appointment:**

Scheduling your onsite screening appointment is a straightforward process.

Once you click the onsite screening red button found at **[www.chicagoliveshealthy.com/screening](http://www.chicagoliveshealthy.com/screening)** you will be re-directed to the Wellness Corporate Solutions (WCS) scheduler. WCS conducts the onsite biometric screenings. Register and create an account with a password. Once you do so, you will be able to schedule an appointment at one of the select locations.

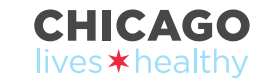

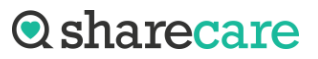

# **Important Information found at [www.chicagoliveshealthy.com/screening](http://www.chicagoliveshealthy.com/screening)**

#### Onsite screening scheduler

To schedule an onsite screening appointment click this red button. The following slides will explain how you can schedule this appointment.

#### Access Physician Form

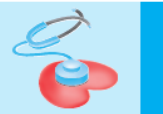

#### **Schedule and attend a Biometric Screening by** February 9, 2019

For the 2019 Chicago Lives Healthy wellness program year, you are required to complete a biometric screening if

- A covered employee and/or covered spouse, domestic partner or civil union spouse who is new to the Chicago

ered participant that does not have biome tric screening results on file from the 2018 program yea

#### **What is a Biometric Screening?**

A blometric screening includes tests to measure your cholesterol, triglyceride and glucose levels. During your blometric screening appointment, a health care professional will also determine your blood pressure, height, weigh and walst measurements.

#### What options do I have for completing my Biometric Screen

You can complete your blometric screening in one of two ways:

- A. Schedule an appointment and attend an onsite screening at a community or work location such as City Hall or select Chicago Public Libraries or select Chicago Park District facilities; OR,
- B. Schedule and attend an appointment with your doctor.

#### A. Onsite Blometric Screening Instructions

Beginning December 17, 2018, you can schedule your free onsite blometric screening at select locations. If you choose to complete an onsite screening during work hours, please consult your supervisor prior to scheduling to ensure proper coverage on the job. Click here for a complete list of onsite locations

1. You must schedule an onsite screening appointment; walk-ins cannot be screened

2. Please arrive at least 5 minutes in advance of your scheduled appointment time to complete necessary sign-in activities.

3. The screening will typically take about 15 minutes.

Appointments are available from January 23, 2019 through February 9, 2019. If you attend one of these onsite screenings, your results will be automatically sent to the Chicago Lives Healthy wellness program. Click the button below and enter your first name, last name, date of birth and gender

#### **CLICK HERE TO SCHEDULE AN ONSITE SCREENING**

B. Doctor's Office Blometric Screening Instructions Beginning on December 17, 2018, you can also schedule an appointment with your physician's office to complete vour blometric screening.

Follow these steps below

1. Call your doctor to schedule an appointmen

2. Download and print the Personalized Physician Form. Bring your Personalized Physician Form with you to your doctor's office.

3. Let your doctor know the Personalized Physician Form must be completed and faxed to 615-349-2344 by February 9, 2019

Here is some additional information about Biometric Screenings completed in your doctor's office:

. Sharecare will accept biometric screening results if the test results are no more than six months old (no results collected prior to July 1, 2018 will be accepted).

- Blometric screenings done at your doctor's office are subject to your current medical plan benefits. HMO members must see their Primary Care Physician (PCP) and PPO members must use an in-network provider

- Your blometric screening results must be submitted on your Personalized Physician Form. If your physician submits blometric results on any other type of form, the results cannot be accepted and this step will be considered incomplete

Click the button below and enter your legal first name, legal last name, date of birth and gender.

#### **CLICK HERE TO DOWNLOAD A PHYSICIAN FORM**

iometric Screening?<br>helric screening with results submitted by February 9, 2019, the City of Chicago<br>n-participant increase in his/her monthly health care contribution. hat if I don't c

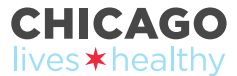

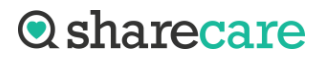

2

# **Creating an Account**

### Login and Registration

For any login questions, contact Sharecare at 1-866-556-7671. Our customer support team is available Monday through Friday 7:00am to 11:00pm, Saturdays 7:00am to 8:00pm Central Time.

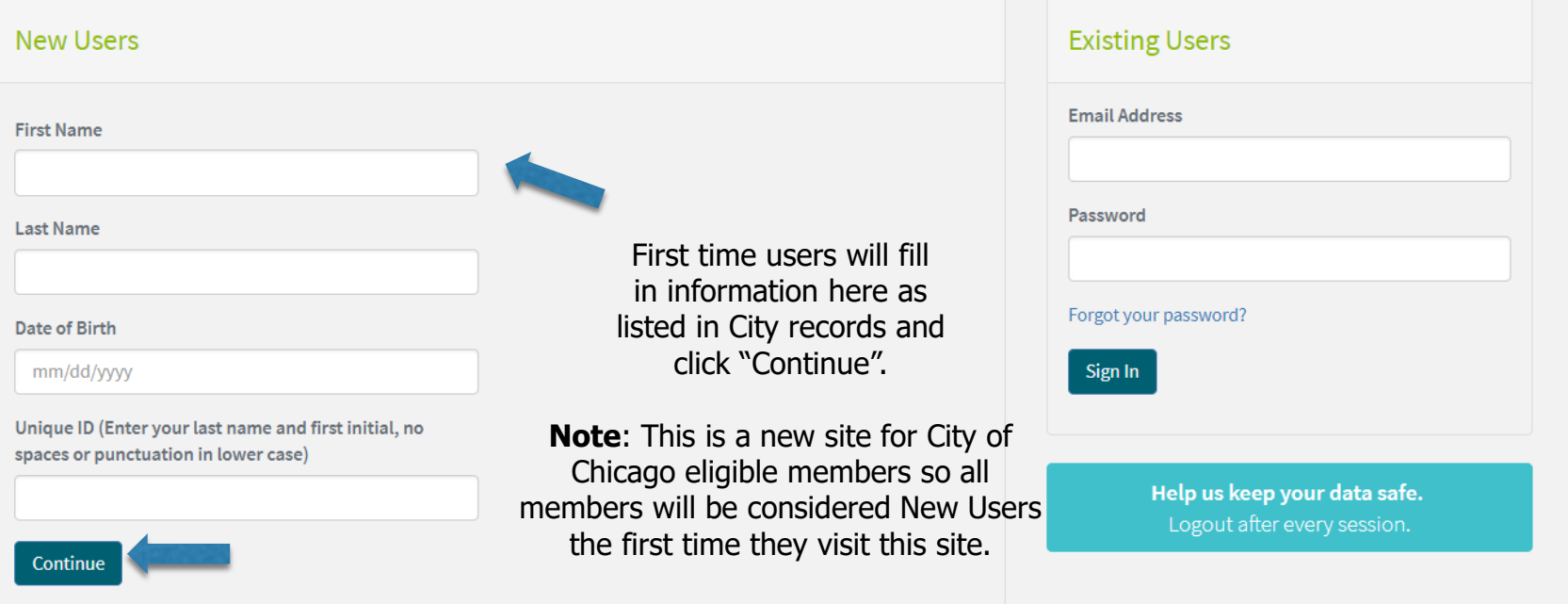

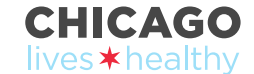

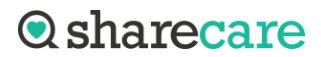

# **Creating an Account:**

**Note:** Each person must use a unique email address.

### We have located your account!

your account

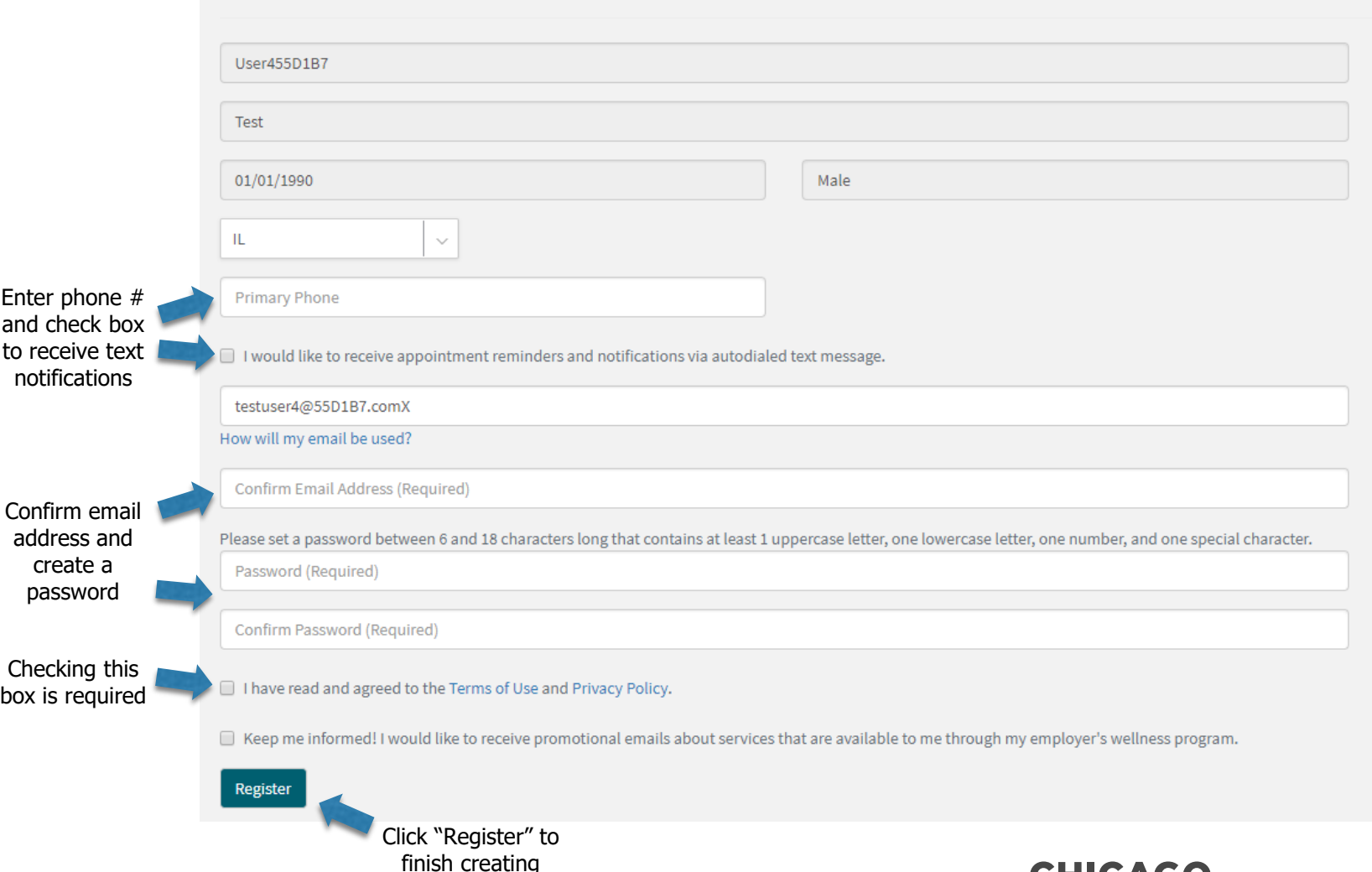

**CHICAGO** 

lives \* healthy

**Q**sharecare

## **Scheduling an Appointment**

• After creating an account, you will be directed to this page.

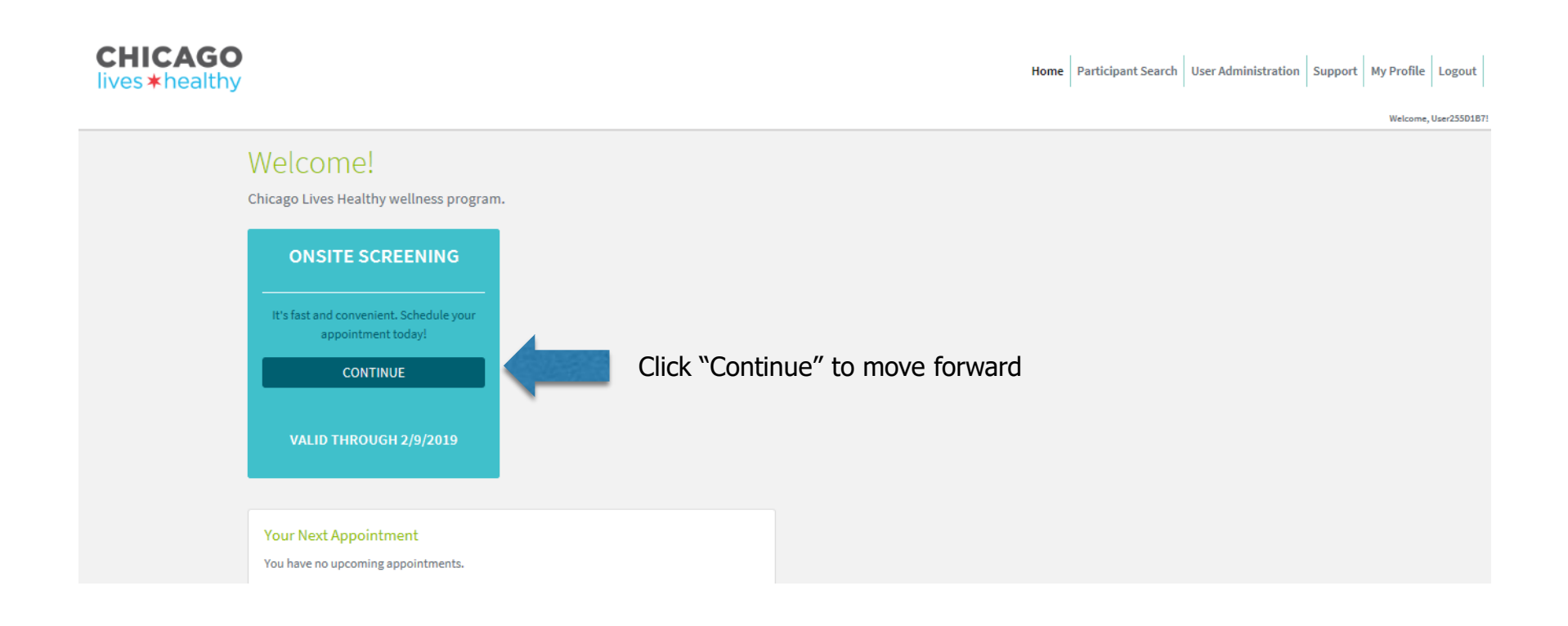

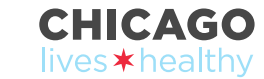

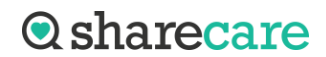

# **Scheduling an Appointment:**

**Note:** If you are trying to schedule a screening appointment at an event that does not show any availability, try to schedule an appointment at another location**.**

#### Schedule Your Appointment

First, select the location where you would like to screen from the Location drop down in the far left window. Next, in the middle window, scroll to find the date and time that you would like to screen. Note: for screenings in February you will need to scroll to the bottom and click the "Next Month" link. Lastly, click the Schedule Appointment link to finalize your appointment.

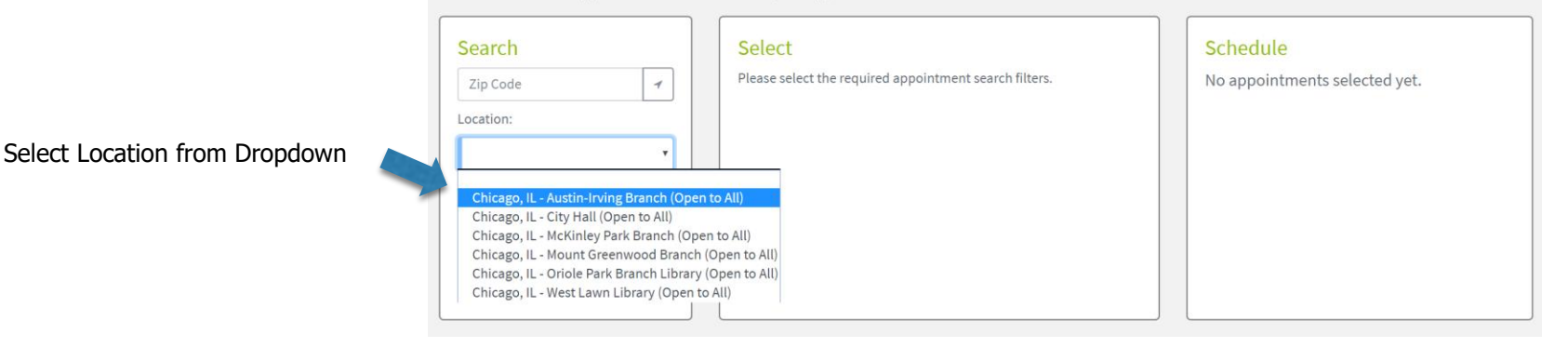

6

#### Schedule Your Appointment

First, select the location where you would like to screen from the Location drop down in the far left window. Next, in the middle window, scroll to find the date and time that you would like to screen. Note: for screenings in February you will need to scroll to the bottom and click the "Next Month" link. Lastly, click the Schedule Appointment link to finalize your appointment.

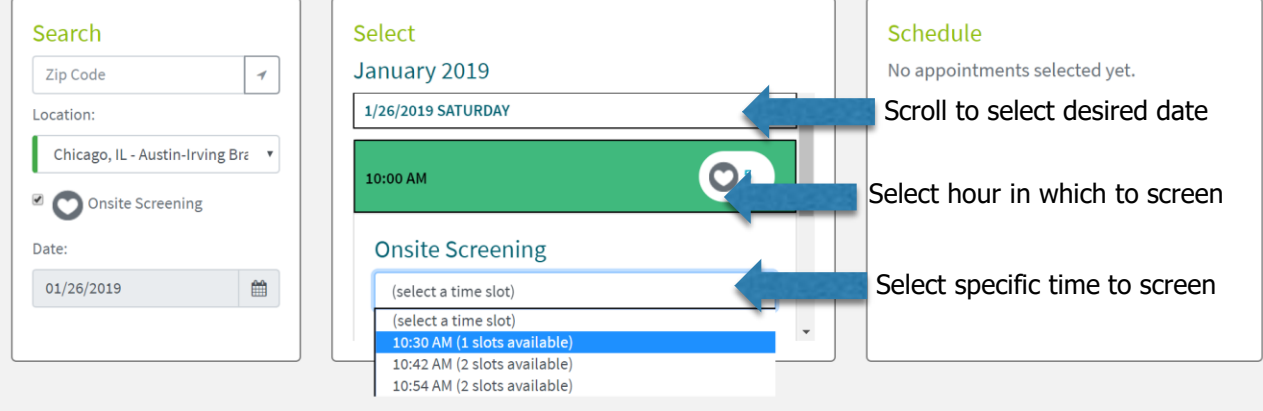

#### **CHICAGO** lives \* healthy

**Q**sharecare

#### **Note:**

To select a screening in February, click on the calendar icon to the right of the date. When the February calendar pops-up, the dates that are available in February will appear in green on the calendar.

Click on the green February date you prefer. Scroll to select the desired date and time.

# **Scheduling an Appointment**

• Lastly, click the "Schedule Appointments" link in the window on the right hand side to finalize your appointment.

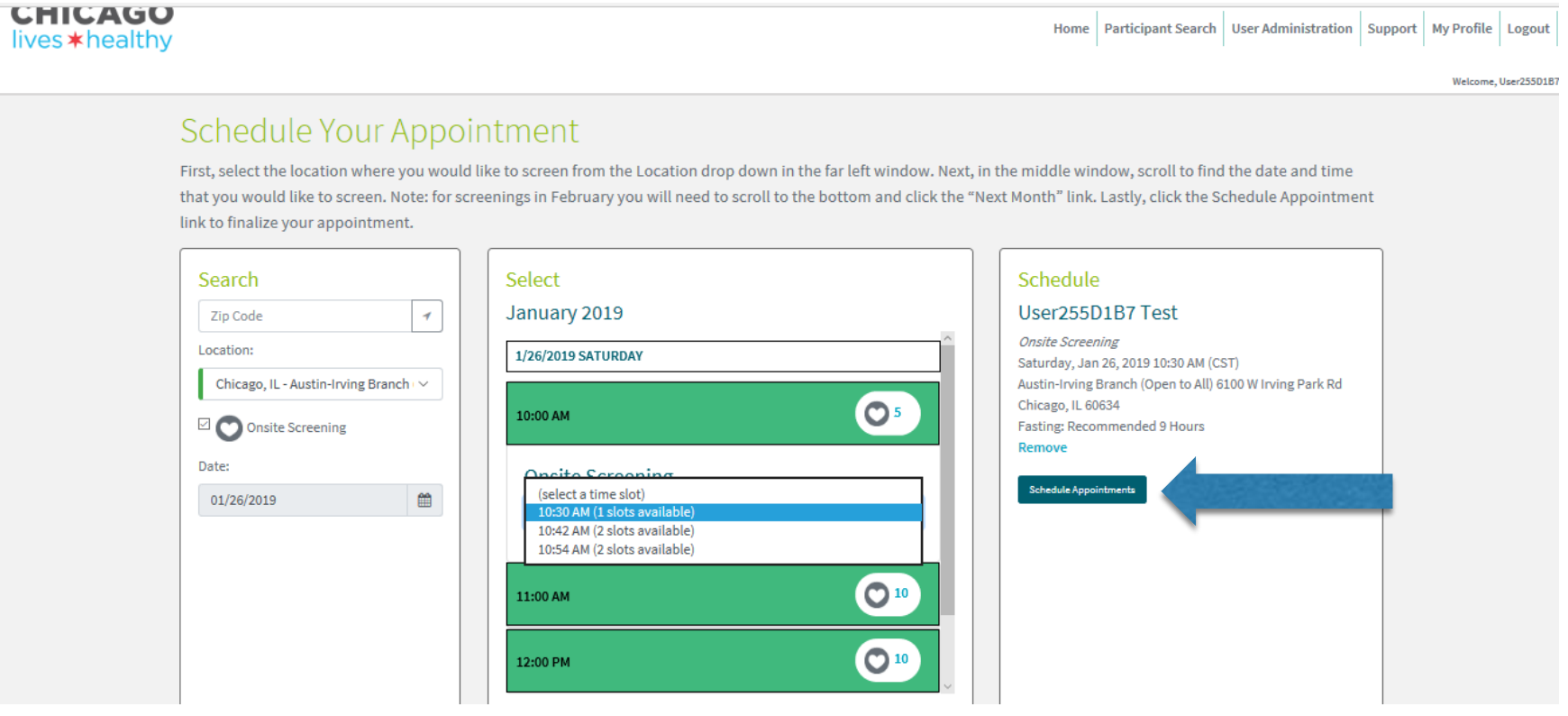

Click the "Schedule appointments" button in the window on the right hand side to finalize your appointment. Once you have hit this button, you will get an email at the email address you listed when you created your password that confirms you have scheduled an appointment. You also get a pop up message which states, "Your schedule has been saved successfully" and you have to hit "OK". You will then be taken to an "Appointment Confirmation" screen.

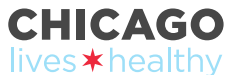

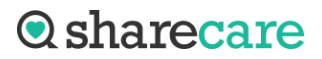

# **2019** *Chicago Lives Healthy* **Wellness Program**

**Step by Step Instructions are provided on the following slides for:**

- **1. How to Cancel an Onsite Biometric Screening Appointment**
- **2. How to Reset Your Password to confirm your Onsite Biometric Screening Appointment**
- **3. How to Update Your Profile within Onsite Biometric Screening Scheduler**

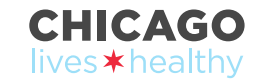

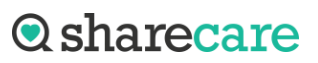

## **Password Reset Instructions; Existing User Log In Process**

### Login and Registration

For any login questions, contact us by calling 1-866-556-7671. Our customer support team is available Monday through Friday, 8am to 8:30pm CST and Saturday, 8am to 4:30pm CST.

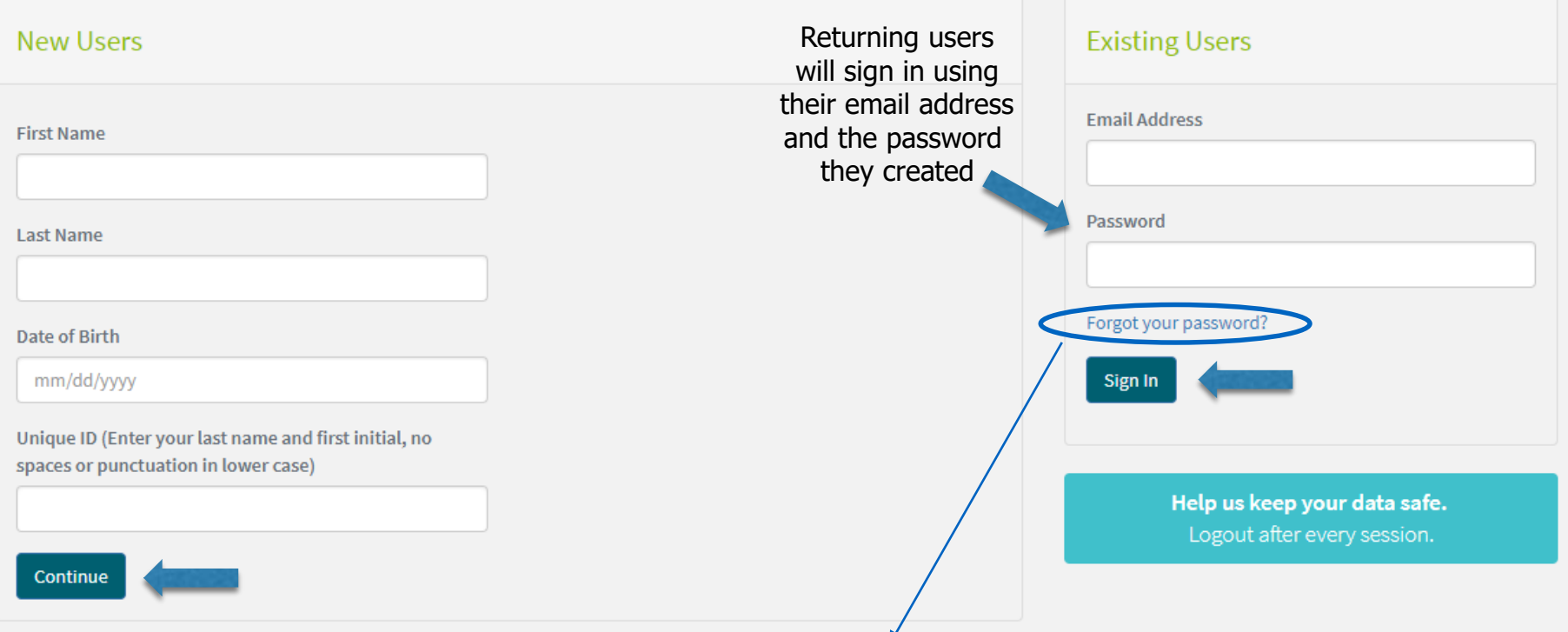

Password Reset will send an email to a you to reset your password, EVEN if you have not created an account yet. Make sure you have created your account before trying to log in as an Existing User.

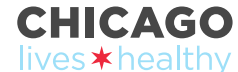

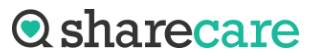

# **Canceling an Appointment**

• To cancel an appointment, log in using the "Existing Users" portal on the scheduler home page. At the bottom the onsite screening card, click the "View your appointments" link.

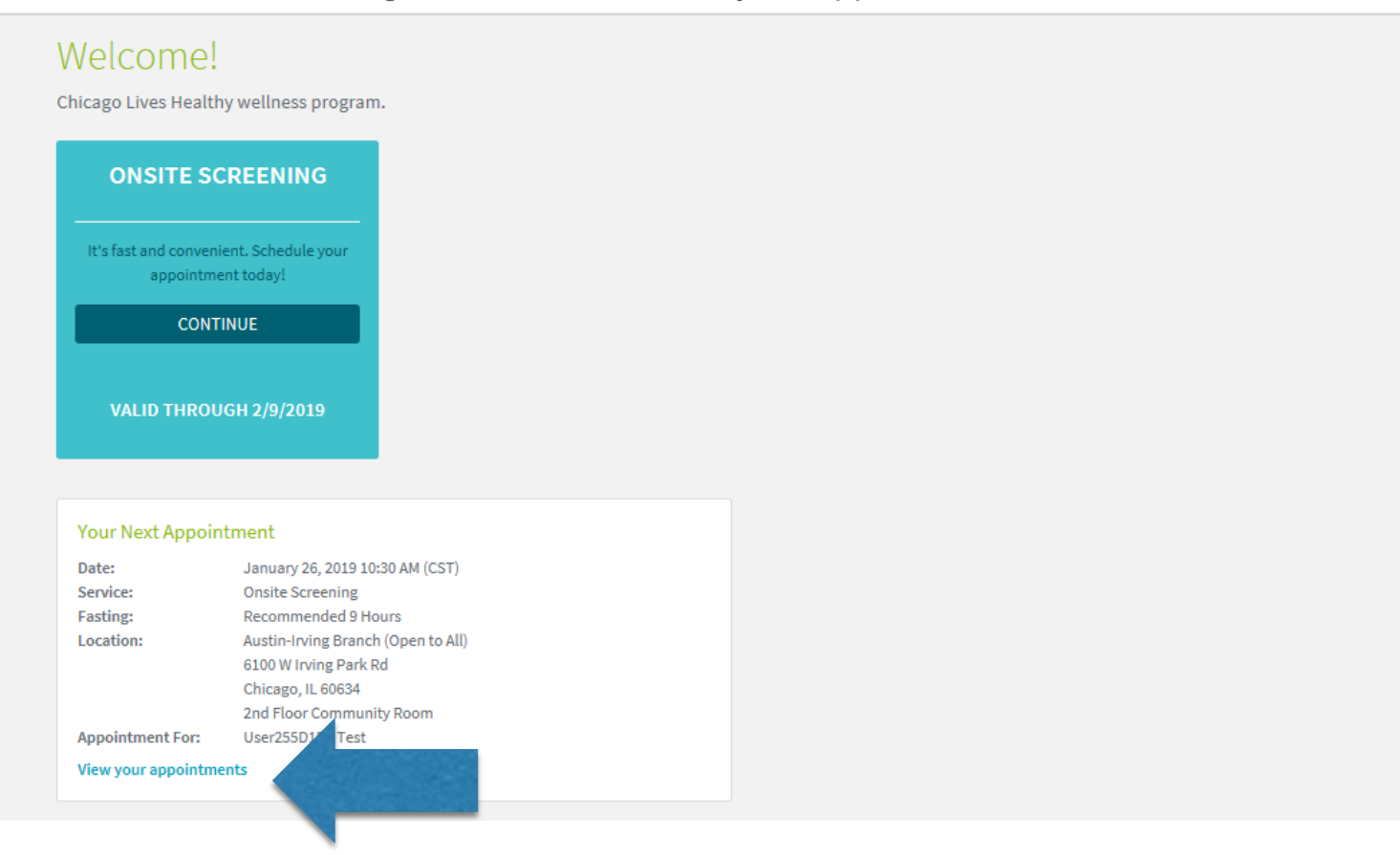

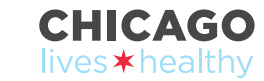

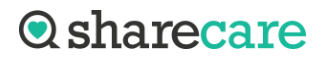

# **Canceling an Appointment Continued**

### Appointments

Please note that appointments are shown in the local time of the event.

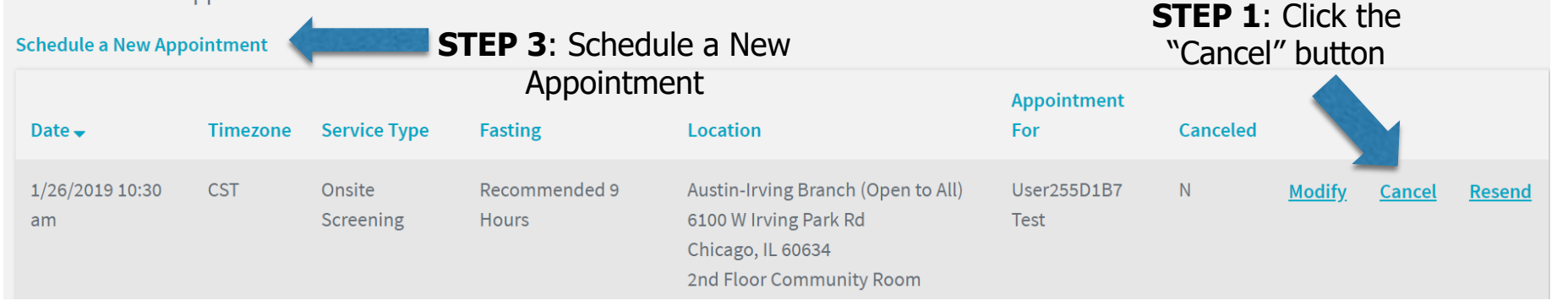

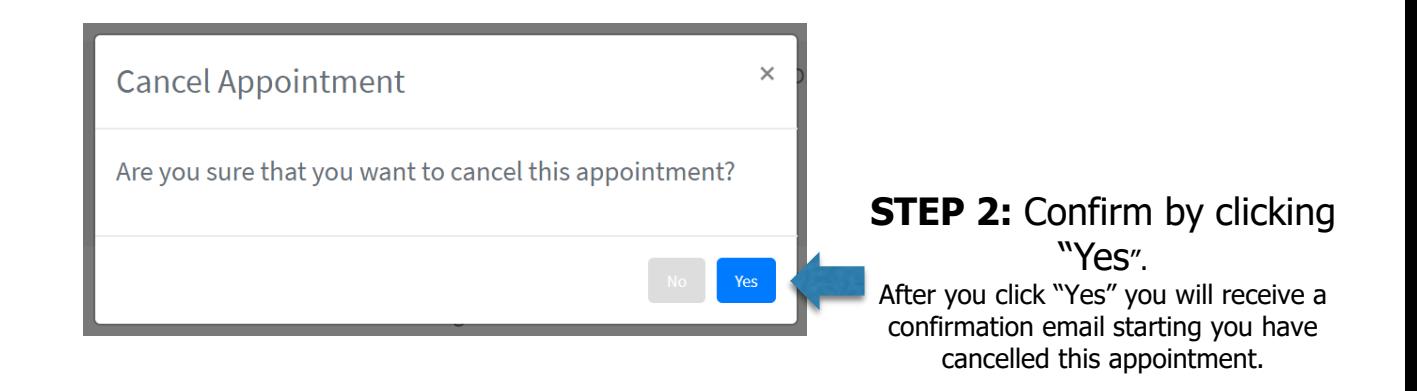

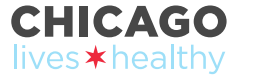

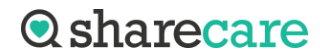

## **Updating Profile Information**

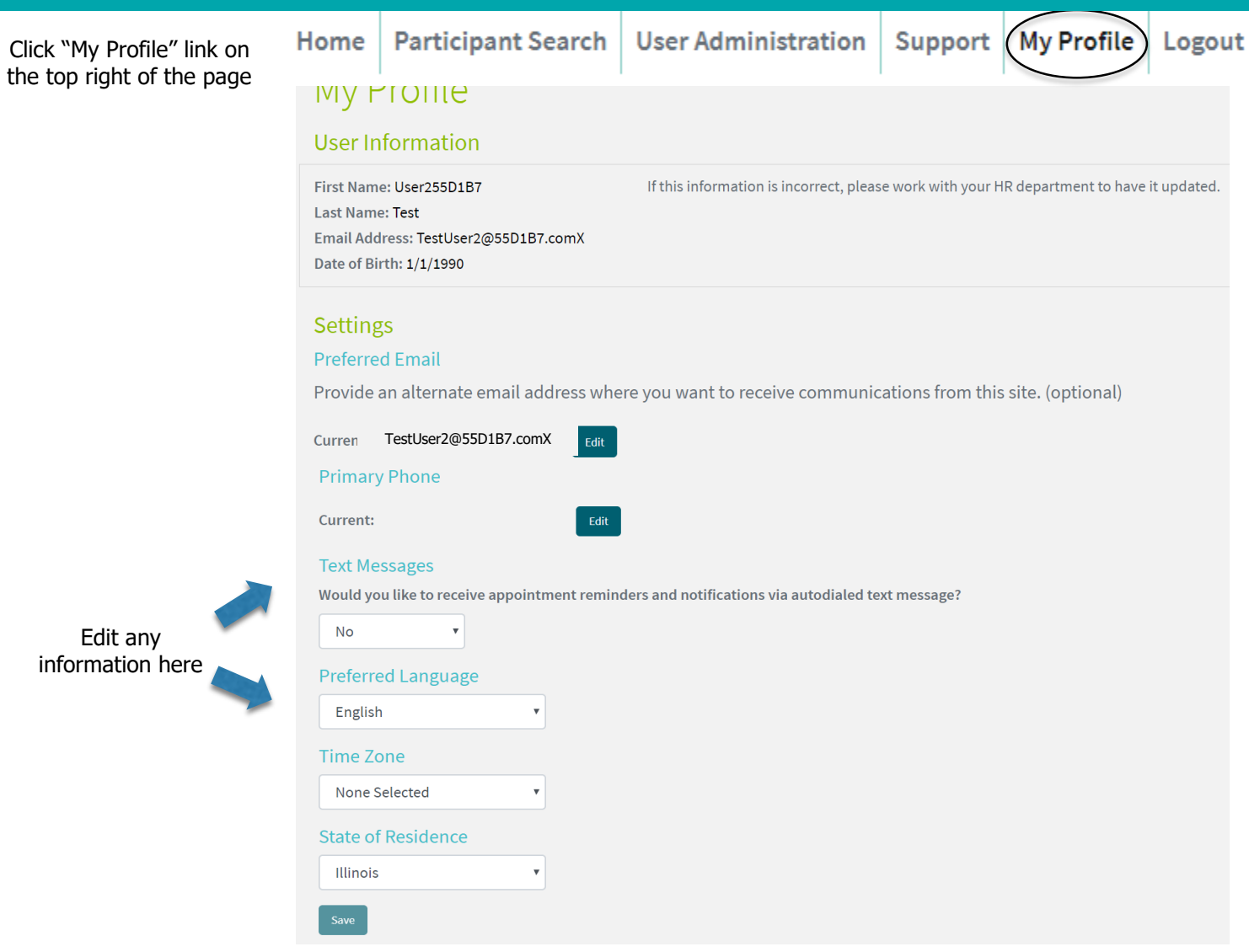

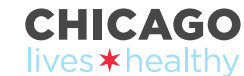

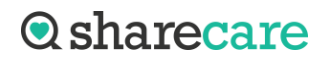